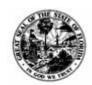

Division of Accounting & Auditing - Bureau of Financial Reporting

# LOGERX INSTRUCTION MANUAL

For Annual Financial Reports Effective Fiscal Year 2022-2023

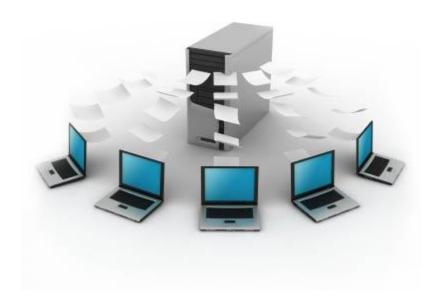

Local Government Electronic Reporting in XBRL

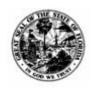

### Division of Accounting & Auditing – Bureau of Financial Reporting

### **Table of Contents**

| SECTION ONE: ACCESS                                     | 3  |
|---------------------------------------------------------|----|
| A. Logging Into LOGERX for the First Time               | 3  |
| B. Logging into LOGERX                                  | 3  |
| C. Forgot Password                                      |    |
| Main Menu Screen                                        | 5  |
| SECTION TWO: ENTITY MANAGEMENT                          | 6  |
| Create Users                                            | 6  |
| Deauthorize Users                                       |    |
| SECTION THREE: ANNUAL FINANCIAL REPORT (AFR) MANAGEMENT | 9  |
| Submission Process Tracker and Current Information      |    |
| AFR Statuses Explained                                  |    |
| AFR Summary Page                                        | 13 |
| Beginning the AFR Submission Process                    | 16 |
| Import AFR Data                                         |    |
| Entering Financial Information                          |    |
| Long-Term Debt Supplemental Information                 |    |
| Supplemental Information for Special Districts          |    |
| Affiliated Entities (Primary Governments Only)          |    |
| Community Redevelopment Districts                       |    |
| Audit                                                   |    |
| Data Element Worksheet                                  |    |
| <u>Certification</u>                                    | 43 |
| Reports                                                 |    |
| <u>Errors</u>                                           | 47 |
| SECTION FOUR: REPORTS                                   | 50 |
| Submitted AFR Documents                                 | 51 |
| System Generated Reports                                |    |
| Create Your Own Report                                  |    |
| Visualization                                           | 56 |
| SECTION FIVE: INDEX                                     | 57 |

#### Division of Accounting & Auditing - Bureau of Financial Reporting

**SECTION ONE: Access** 

#### A. Logging Into LOGERX for the First Time

- 1) Go <a href="http://logerx.myfloridacfo.gov/">http://logerx.myfloridacfo.gov/</a> and click User Login.
- 2) Select "Forgot your password?" on the screen you are directed to, input your email address, and then select the "Send verification code" button. This will send an email with a 6 digit verification code.
- 3) Select the "Continue" button and input the verification code from the email.
- 4) Create your password and log into the system

**NOTE:** Passwords must be at least eight characters and are case sensitive.

If you receive the error "A user with the specified credential could not be found," reach out to your entity's Primary Editor, who is responsible for account set up. If there is no Primary Editor, reach out to the DFS Local Government team.

#### B. Logging Into LOGERX

- 1) Go <a href="http://logerx.myfloridacfo.gov/">http://logerx.myfloridacfo.gov/</a> and click User Login.
- 2) For the username, input your email address that is registered in the system.
- 3) Input your password and log into the system

If you receive the error "A user with the specified credential could not be found," reach out to your entity's Primary Editor, who is responsible for account set up. If there is no Primary Editor, reach out to the DFS Local Government team.

### C. Forgot/Reset Password

- 1) Go <a href="http://logerx.myfloridacfo.gov/">http://logerx.myfloridacfo.gov/</a> and click User Login.
- 2) Select "Forgot your password?" on the screen you are directed to, input your email address, and then select the "Send verification code" button. This will send an email with a 6 digit verification code.
- 3) Select the "Continue" button and input the verification code from the email.
- 4) Update your password and log into the system

**NOTE:** Passwords must be at least eight characters and are case sensitive.

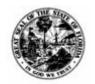

#### Division of Accounting & Auditing - Bureau of Financial Reporting

If you receive the error "A user with the specified credential could not be found," reach out to your entity's Primary Editor, who is responsible for account set up. If there is no Primary Editor, reach out to the DFS Local Government team.

#### What if the LOGERX site does not load?

You may need to clear your browser history. To do so, click CTRL + H. On the History Tab that appears, click the trash can to clear browsing data.

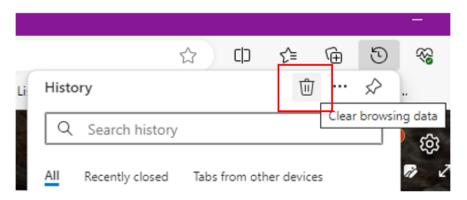

A new tab will open up. For Time range, select "All time." Then click "Clear now." After that, refresh the LOGERX site and the Login page should load.

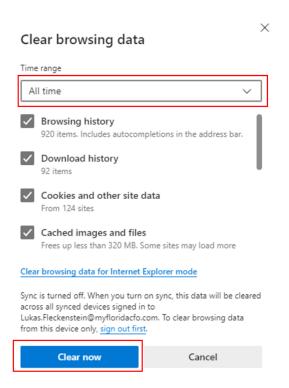

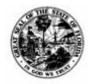

#### Division of Accounting & Auditing - Bureau of Financial Reporting

#### D. Main Menu Screen

On the Main Menu screen, users assigned to multiple entities must select the appropriate Entity from the left-hand panel Entity Selector. After selecting your Entity, you can select AFR Management, Entity Management, Reports, or Manuals. AFR Management allows you to view, submit, or modify the Annual Financial Report (AFR). Entity Management allows you to update your contact information and verify your local government staff and access. Reports allows you to view public reports submitted to the Department and generate your own. Manuals holds different resources and information that may assist with AFR submission.

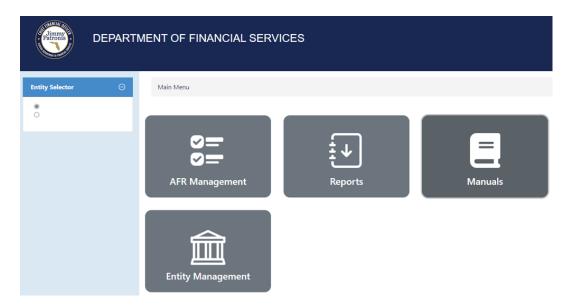

**NOTE:** The Entity Management tile will only be available to Editors.

#### Division of Accounting & Auditing - Bureau of Financial Reporting

### **SECTION TWO: Entity Management**

On the Main Menu screen, users assigned to multiple entities must select the appropriate Entity from the left-hand panel Entity Selector. Keeping entity contact information up to date is extremely important. Department staff may need to reach out regarding discrepancies or clarifications. Under Entity Management, you can ensure that information is accurate.

**NOTE:** If you are logged in as a Third-Party user, you will **NOT** have access to Entity Management.

1. From the Main Menu Screen, click on **Entity Management**.

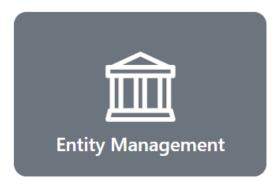

#### Create Users

1. Click **Create User.** Enter in the user's email address in the Email section and wait several seconds; the system will check if the email is already regsitered. The following screen will appear if the user is not registered in LOGERX.

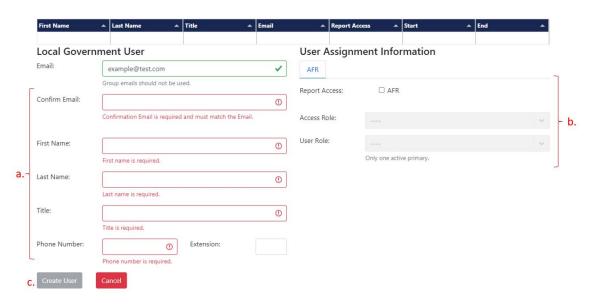

#### Division of Accounting & Auditing - Bureau of Financial Reporting

a. Input the new user's information. The email address input here will be the user's login name.

NOTE: If the email is already registered in the system, the information will be completed automatically. If it is not, you will be able to fill it in. Attempting to enter information before the system can complete its check will result in the information being cleared once the check is done.

- b. Complete the User Assignment Information.
  - 1) Report Access: Select the box next to AFR.
  - 2) <u>Assign Access Role and User Role:</u> Access Role defines the permissions a user has. The User Role defines who they are. Choose from the following:
    - **Editor:** Editors can access and edit the local government's AFR information regardless of their user role. If the editor is given the User Role of "Primary," then that person can edit and remove users on this page. The onus of who has access to the AFR and what kind of access they have is on the local government's Primary Editor. Editors with the User Role of "Secondary" can only access, edit, and submit the AFR.
    - ii. <u>Third Party:</u> Third Parties are also able to access and edit the local government's AFR. However, third-party users will not be able to access the Entity Management section or the Certification section.
    - iii. <u>Notification</u>: This is a courtesy Access Role. This user has no access to LOGERX but receives communication from the Department of Financial Service's Local Government team.
- c. After all necessary information has been completed, the Create User button will turn green. Clicking this will register the new user.

As users are added, their information will be visible under the blue header.

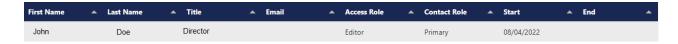

After the local government establishes their users and their user access roles, the usernames to access LOGERX will no longer be the Entity ID, but the users' email addresses.

Registered users will be able to set their password via the "Forgot your password?" link on the login page and the request will be sent to the email address input on LOGERX.

People who are not registered will be unable to request a password reset; they must reach out to their local government's Primary Editor or the DFS Local Government team to become an established user in the system.

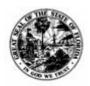

#### Division of Accounting & Auditing - Bureau of Financial Reporting

#### **Deauthorize Users**

To remove a user, click on the user name in the list. The first screen will appear with the user's information, along with three new buttons. Click the "Deauthorize" button to remove the user. The "End" column in the list will be filled in with the date the user was deauthorized.

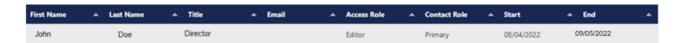

#### Division of Accounting & Auditing - Bureau of Financial Reporting

# **SECTION THREE: Annual Financial Report (AFR) Management**

1. From the Main Menu Screen, click on AFR Management.

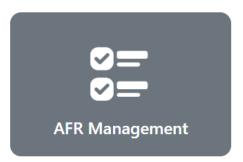

2. If you have access to multiple entites, choose the appropriate entity by searching the entity's name, or searching the Entity ID under **Entity Selector**. Otherwise, your entity will automatically be selected.

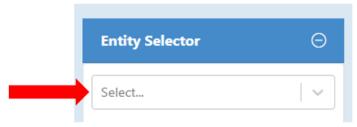

3. Click the radio button of the appropriate fiscal year under Choose AFR.

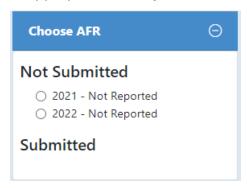

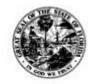

#### Division of Accounting & Auditing - Bureau of Financial Reporting

#### Submission Process Tracker and Current Information

After the appropriate year is selected, the following information will be displayed on every page in LOGERX.

**Submission Process Tracker** displays each section of the AFR on the left-hand side of the site. Using this, each section required for AFR submission can be accessed. Some pages may be not appear due to the reporting requirements of the Entity Type.

- Summary
- Import AFR Data
- Reports
- Errors
- Balance Sheet
- Revenues
- Expenditures
- Long-Term Debt
- Supplemental Information
- Affiliated Entities (Counties and Cities Only)
- Audit
- Certification

Whenever changes are made to the AFR, the option to save or undo the changes will be in the Submission Process Tracker. **To Submit your AFR, you MUST save your progress.** Closing your web browser without saving will erase all unsaved progress.

To navigate to a different fiscal year after editing your AFR, either save or undo any changes made to the AFR you are currently on. Otherwise, the buttons will be greyed out.

If you save while completing the AFR, any errors ( ) or warnings ( ) will appear in the Tracker to give you information. More information is available in the Errors Section or the AFR Assistance Window ( ) To submit your AFR, each section must be completed properly, which is indicated by . Additionally, completed sections will move from the Not Completed part of the Submission Process Tracker to Completed. Once your AFR is submitted, sections will be locked ( ).

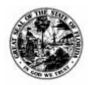

#### Division of Accounting & Auditing - Bureau of Financial Reporting

**Current Entity** displays general entity information on the right-hand side of the site.

### Current Entity

- Name:
- Entity Type:
- Entity ID:
- · Unit Status:
- · Creation Date:
- · Contacts:
- · Can Report:
- District Type:

**Current AFR** displays information relevant to the AFR currently selected on the right-hand side of the site. This information will update as the AFR is being completed.

#### Current Afr

- · Year:
- · Status:
- · AFR Received Date:
- · Audit:
- Audit Received Date:
- · Audit Performed Date:
- · Version:
- · Balance Sheet:
- · Revenues:
- Expenditures:
- Revision:
- JLAC Compliance:

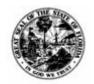

#### Division of Accounting & Auditing - Bureau of Financial Reporting

#### AFR Statuses - Expained

The default status of the AFR is Not Reported. Once you save your information, the AFR Status is upgraded to In Progress. When you certify and submit your AFR, the status becomes Certified by Entity. After Department staff reconciles the AFR to the provided audited financial statements or Data Element Worksheet, the status will become Verified by DFS. If the AFR does not reconcile to the audited financial statements or Data Element Worksheet, the AFR will be placed in Returned by DFS status until the data can be corrected. The user will then log into LOGERX to correct the incorrect data, resubmit the AFR on the **Certification page**, and the AFR will be in Re-certified by Entity status.

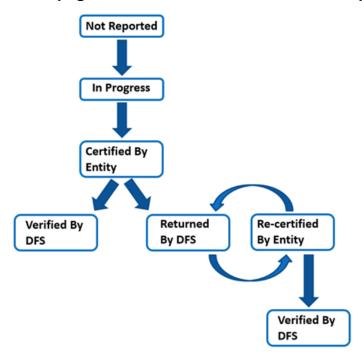

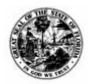

#### Division of Accounting & Auditing - Bureau of Financial Reporting

#### AFR Summary Page

The **History Tab** on the **AFR Summary page** lists comments made by Department staff, bypass requests, and a history of who changed the status of the AFR and when.

### **AFR Summary**

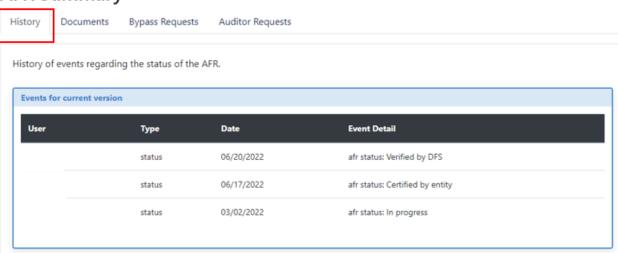

The **Documents Tab** on the **AFR Summary** page houses the most recent version of the AFR for a fiscal year and the audited financial statements (if applicable) uploaded into LOGERX. It will also show any additional documents submitted, such as community redevelopment agency audits, special district budget variance reports, impact fee affidavits, and impact fee exceptions or waivers.

### **AFR Summary**

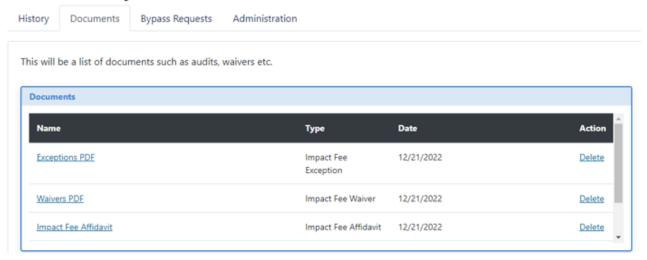

#### Division of Accounting & Auditing - Bureau of Financial Reporting

The **Bypass Requests Tab** on the **AFR Summary page** will allow you to submit an Account Bypass Request. Submitting a Accont Bypass Request will allow the entity to use account codes it would not have access to otherwise.

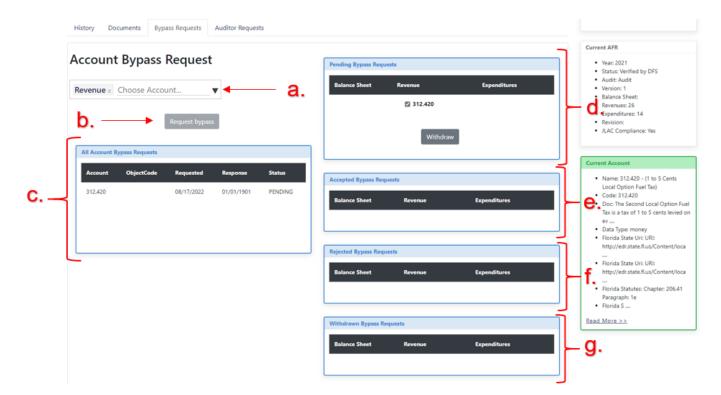

- a. **Choose Account** Select the type of account, either Balance Sheet, Revenues, or Expenditures, and then the desired Account Code. Once the desired Account Code is selected, a description of the code and its applications will appear in a green box on the right-hand side of the site. Clicking Read More > > will show all text related to the specific code.
- b. **Request Bypass** Once the appropriate Account Code has been selected, click Request bypass to submit it to the Department.
- c. **All Account Bypass Requests** Any requests made will appear here. It will show the Account Code, the Object Code if applicable, the Request Date, the Department staff's Response Date, and the Status.
- d. Pending Bypass Requests This table shows all requests that are awaiting the Department staff's response. If necessary, a Bypass Request may be withdrawn by clicking the Withdraw button.
- e. **Accepted Bypass Requests** This table shows all requests the Department staff have accepted for the entity.
- f. **Rejected Bypass Requests** This table shows all requests the Department staff rejected. Further details and instructions will be sent via email to the entity contact.
- g. Withdrawn Bypass Requests This table shows all requests the entity has withdrawn.

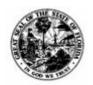

#### Division of Accounting & Auditing - Bureau of Financial Reporting

The Auditor Requests Tab on the AFR Summary Page will allow you to submit new auditor information if it is unavailable on the Audit Page. This is to put a CPA Company into the LOGERX system for the Auditor selector on the Audit Page. To allow an individual auditor access to your AFR, it must be done through the Entity Management tile on the Main Menu.

1) All submitted requests will be shown on the right, as well as their status. Click Request New Auditor to begin the process.

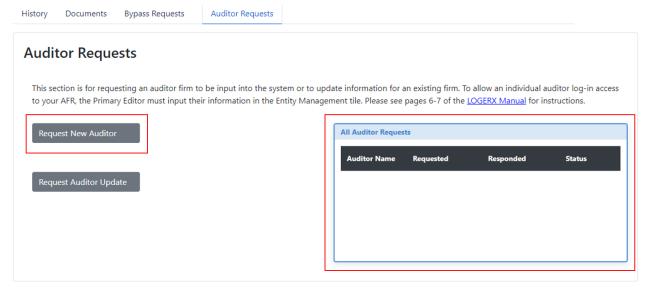

2) The tab will change to the following:

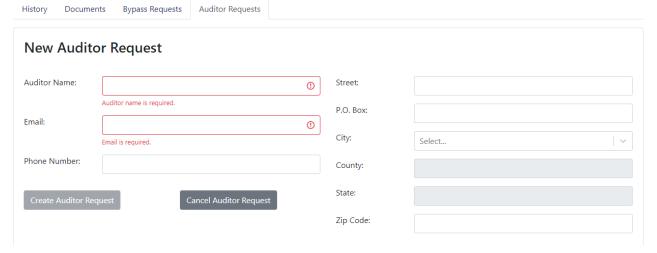

Input the CPA's name, email, and contact information. Click Create Auditor Request to submit it to Department Staff for review. Click Cancel Auditor Request to return to the previous tab.

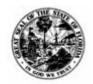

#### Division of Accounting & Auditing - Bureau of Financial Reporting

#### **Beginning the AFR Submission Process**

#### Import AFR Data

**NOTE:** The following section provides detailed instructions on how to import your AFR data into LOGERX using an Excel Spreadsheet Template. To manually input information, please skip this section and continue at Entering Financial Information.

1) Click on **Import AFR Data** on the Submission Process Tracker.

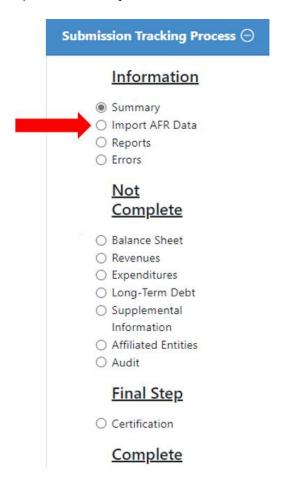

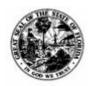

#### Division of Accounting & Auditing — Bureau of Financial Reporting

**XBRL**  Blank Template O Prior Year's AFR Completed Template Upload AFR Instance Data to create an AFR version ■ Download a custom AFR Data template Note: If an Account Code is not available in the template, please submit an Account Code bypass request via the Bypass Tab on the Summary Page Please be sure to not delete any tabs or remove any columns from the template. Do not make any adjustments to the formatting of the template ☐ Balance Sheet ☐ Revenues ☐ Impact Fees ☐ Expenditures  $\square$  Long Term Debt  $\square$  Supplemental Information  $\square$  Affiliate Entities ☐ Affiliates Supplemental ☐ Audit ☐ All Upload AFR Data to create an AFR version O Excel O PDF O XBRL

#### 2) The following screen will appear.

#### Excel

Step 1: Download a Custom AFR Data template – This will download a customized, entity-specific Excel Sheet to your computer. **Do not** make any adjustments to the formatting of the template.

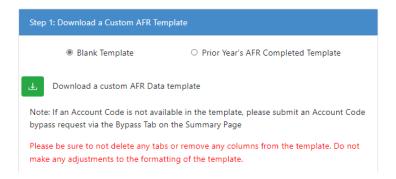

- There are two options to choose from: A **Blank Template** will download a template with no information in it. This allows input of all relevant information. A Prior Year's AFR Completed Template will download a template with information from the prior fiscal year already in it; the information will need to be updated to reflect the current year.
  - After clicking download, an Excel Workbook will be sent to your downloads folder.

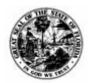

### <u>DEPARTMENT OF FINANCIAL SERVICES</u> Division of Accounting & Auditing — Bureau of Financial Reporting

- When the workbook is opened, there will be different sheets available to submit Balance Sheet Items, Revenue, Impact Fees, Expenditures, Audit information, and Affiliates. You must click Enable Editing and Enable Content to input data on the sheet.
  - When submitting financial information, use whole numbers only. Do not use decimal points.
  - Cells marked with a at the end will give more information regarding that specific cell if you hover your mouse over the cell.

#### **Enabling Macros**

• If, upon opening the Excel Spreadsheet, the following banner is at the top, then the spreadsheet will not work and your information will not upload into LOGERX.

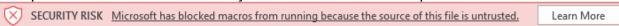

• To enable Macros, close out of the Excel Spreadsheet and open the folder where the spreadsheet is held. Right-click the spreadsheet and click Properties.

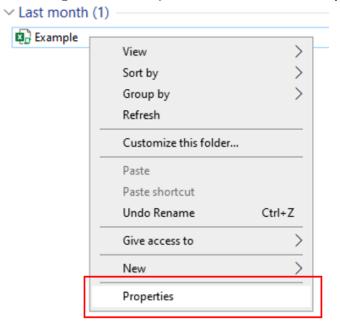

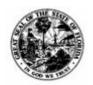

#### Division of Accounting & Auditing - Bureau of Financial Reporting

 On the General Tab, click the box next to Unblock at the bottom of the tab in the security section. Click OK, then click Apply. When you open your Excel Spreadsheet again, the macros should be enabled, allowing you to continue.

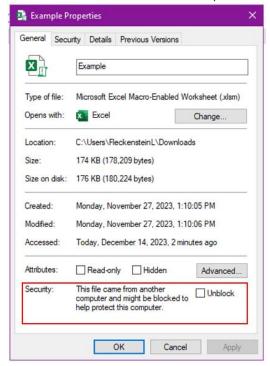

If you are still unable to enable the macros, there may be a firewall blocking them. Reach out to your IT team for assistance.

### Step 1a: Inputting Balance Sheet and Revenues on the Balance Sheet Tab and Revenue Tab of the Excel AFR Data Template

 Inputting Balance Sheet and Revenue Items require no additional steps. After selecting the appropriate tab, the information can be input directly into the tables in the appropriate cells.

### Step 1b: Inputting Impact Fees on the Impact Fee Tab of the Excel AFR Data Template

- When submitting Impact Fees, you must specify a Dwelling and Fee for each code.
  To do this, click the next to the desired Impat Fee Code. This will add another
  row with two (2) additional cells under the Impact Fee Code. Click this button
  multiple times to add multiple rows.
- Click on the added cell to highlight it and display the drop-down arrow

  You will be able to select the **Dwelling Type** in the left cell and the **Fee Type** in the right cell.

#### Division of Accounting & Auditing - Bureau of Financial Reporting

• Ensure that, when inputting financial information, it is entered in the correct cell. It must be entered in a green row. You will not be able to enter information on a white or blue row.

# Step 1c: Inputting Expenditures on the Expenditure Tab of the Excel AFR Data Template

- When submitting Expenditures, you must specify an Object Code. To do this, click
  the 

   next to the desired Expenditure Code. This will add one (1) additional cell
  under the Expenditure Code. Click this button multiple times to add multiple rows.
- Clicking on the cell will highlight it and display the drop-down arrow

  You will be able to select the **Object Code**.
- Ensure that, when inputting financial information, it is entered in the correct cell. It must be entered in a green row. You will not be able to enter information on a white or blue row.

III If the Dwelling/Fee Types or Object Codes are not entered into the Excel Spreadsheet, or the wrong combination of Dwelling/Fee Types or Object Codes are entered, your Impact Fees/Expenditures will not upload into LOGERX.

!!!If a green row was inserted and does not have any financial information, your Impact Fees/Expenditures will not upload into LOGERX !!!

Entering financial information in the incorrect row will generate the following pop up:

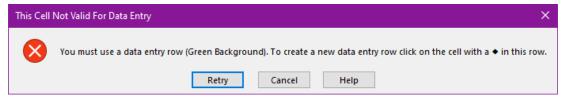

#### Step 1d: Inputting Audit on the Audit Tab of the Excel AFR Data Template

 The Audit information and Data Element Worksheet (DEW) information must be completed in LOGERX after the Excel Spreadsheet has been uploaded. The instructions for inputting the Audit or DEW information can be found in the <u>Audit</u> <u>section</u> of this manual.

### Step1e: Inputting Supplemental Information on the Supplemental Tab of the Excel AFR Data Template

Input the Population of your local government entity

NOTE: If this is not applicable to your reporting, you must input 0.

#### Division of Accounting & Auditing - Bureau of Financial Reporting

**NOTE:** The following are only requirements for Special Districts:

- Under the Compensation Table, input the number of employees and contractors as well as their compensation. If this is not applicable to your reporting, you must input 0.
- Under the Projects Table, input the name of the construction project, the amount spent on the project for the current fiscal year, and the total approved budget. Only projects with a total approved budget of \$65,000 or greater are required to be reported. If there are no applicable projects to report, you must select the No Projects checkbox.
  - o The **Approved Budget** refers to the total cost of the project for its lifetime.
  - o The **Expenditure** refers to the cost of the project for the current fiscal year.

**NOTE:** The following are only requirements for Independent Special Districts:

- Under the Millage Rate Table, input the Category. Then either input the Rate OR
  the Minimum and Maximum. DO NOT complete both. Ensure that the correct
  information is being entered under the correct Rate Type (either Percent or Flat).
- The **Special Assessment Table** is completed the same way as the Millage Rates Table.
- Under the **Bonds Table**, input the Series Name, the Earliest Maturity Date, the Latest Maturity and the full Amount due in the proper cells. Ensure they are being entered under the correct type (either Ad Valorem or Non-Ad Valorem).

**NOTE:** The Earliest Maturity and Latest Maturity Dates can be the same date if the bond does not have Earliest and Latest Maturity Dates.

# Step 1f: Inputting Long-Term Debt on the Long-Term Debt Tab Excel AFR Data Template

 Debt is used to record a formal long-term debt balance. This could include but is not limited to notes, bonds, claims, and judgments. For AFR purposes, please exclude the following: compensated leave absences, other postemployment benefits (OPEB) liability, unscheduled landfill closure liability, pensions, prepayments made after the close of the fiscal year being reported, and current portion of the long-term debt (amount due within 1 year).

**NOTE:** A value must be entered into this field that is **equal to zero (0) or greater**. No negative numbers may be entered.

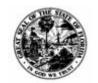

#### Division of Accounting & Auditing - Bureau of Financial Reporting

#### Step 1g: Inputting Affiliates on the Affiliates Tab of the Excel AFR Data Template

**NOTE:** If there are no Affiliates reported for your entity, this page will be unavailable.

- For all Affiliates, select the reporting type using the drop-down arrow
- If the affiliated entity is not a component unit (NONCOMPO) or an independent component unit (INDEPEND), you will not need to input any additional information.
- If the affiliated entity is a component unit (ZEROREPT, BLENDED, DISCRETE), input the Assets, Deferred Outflow, Total Liabilities, Deferred Inflow, Fund Balances, Total Revenue, Total Expenditures, and Total Debt. A value must be entered into these fields, even if that value is 0.

### Step 1h: Inputting Affiliates Supplemental Information on the Affiliates Supplemental Tab of the Excel AFR Data Template

**NOTE:** If there are no Affiliates reported for your entity, this page will be unavailable.

- Under the **Compensation Table**, input the number of employees and contractors as well as their compensation for each Affiliated Entity.
- Under the Projects Table, input the name of the construction project, the amount spent on the project for the current fiscal year, and the total approved budget for each Affiliated Entity. Only projects with a total approved budget of \$65,000 or greater are required to be reported. If there are no applicable projects to report, you must select the No Projects checkbox.
  - The **Approved Budget** refers to the total cost of the project for its lifetime.
  - o The **Expenditure** refers to the cost of the project for the current fiscal year.

#### Step 2: Upload AFR Data to create an AFR version

Once the custom AFR Data Template is complete, select the information to upload into LOGERX.

| Step 2: Upload a Completed AFR Template<br>Select the applicable box to upload by page or All to upload all pages                                                |
|----------------------------------------------------------------------------------------------------|
| ☐ Balance Sheet ☐ Revenues ☐ Impact Fees ☐ Expenditures ☐ Long Term Debt ☐ Supplemental Information ☐ Affiliate Entities ☐ Affiliates Supplemental ☐ Audit ☐ All |
|                                                                                                    |

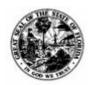

#### Division of Accounting & Auditing - Bureau of Financial Reporting

You may upload all the information as a package, or as individual pages. The green upload button will be available once the upload page or package is selected via the check box(es). Select the upload button and, when the pop-up appears, select the Excel sheet that was downloaded, completed, and saved to your computer from Step 1.

Optional: Download a Partially Completed AFR for additional editing, or a complete one for your records

| Optional: Download a Partially Completed AFR for additional editing, or a complete one for your records |       |        |  |  |  |
|----------------------------------------------------------------------------------------------------|-------|--------|--|--|--|
| Excel                                                                                                   | O PDF | ○ XBRL |  |  |  |
|                                                                                                    |       |        |  |  |  |

At any point during the AFR completion process, the information that has been uploaded into LOGERX can be downloaded, whether the information is manually input direct into the site or uploaded via Excel sheet or XBRL instance.

#### **HELP!!!** The Excel Data Template isn't working! What do I do?

There are several reasons why the excel sheet may not be working. Here are a few of the common issues:

- Have the macros been enabled?
  - The file may have opened in Protected View. There will be a yellow bar at the top of the excel sheet. First, click Enable Editing. Then click Enable Macros.
- PROTECTED VIEW Be careful—files from the Internet can contain viruses. Unless you need to edit, it's safer to stay in Protected View.
  - Is it a security risk?
    - Some computers have firewall settings that will not allow the macros to properly run. Contact your IT department to see if they can assist.

!!! Uploading the Excel Data Template is NOT the same as submitting your AFR.
Once the Excel Data Template is uploaded, any outstanding items MUST be completed, and the AFR Certified on the Certification page. !!!

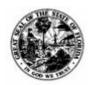

# <u>DEPARTMENT OF FINANCIAL SERVICES</u> Division of Accounting & Auditing — Bureau of Financial Reporting

#### **Entering Financial Information**

All entities must report information regarding Balance Sheet Items, Revenues, and Expenditures. If information is not entered via the AFR Data Template, it can be manually input into LOGERX using the following instructions.

1) Select the appropriate section to complete.

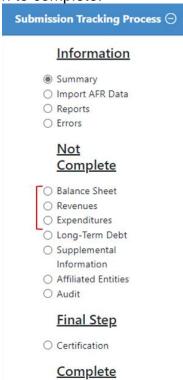

2) Each page has multiple tabs. The **Instructions Tab** in each section gives an overview of applicable statutes and guidelines on completing each section.

Instructions

Expenditures

Use this screen to enter expenditure balances by account code and fund group. Use the box to the right to add, delete, and import lines of expenditure data. To update an existing line of expenditure data, select the icon in the edit column beside the appropriate row. Fields will only allow whole numbers (no decimals).

Before the system will allow you to submit your AFR, you must check the "Done Entering Expenditures" checkbox. This is still true if you have checked the "No Expenditures" checkbox. If the "Done Entering Expenditures" checkbox is not checked at the time you submit the AFR, you will receive an error message and the AFR will not submit.

Depending on the selected section, clicking on either **Balance Sheet Page** (which include the Assets, Deferred Outflows, Liabilities, Deferred Inflows, and Fund Balances tabs), **Revenues Page** (which include the Revenues and Impact Fees Tabs), or **Expenditures Page** will change the view of the tab to the applicable table. This is where the monetary information will be submitted.

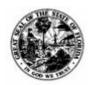

# <u>DEPARTMENT OF FINANCIAL SERVICES</u> Division of Accounting & Auditing — Bureau of Financial Reporting

3) When the appropriate tab is selected, the following table will appear.

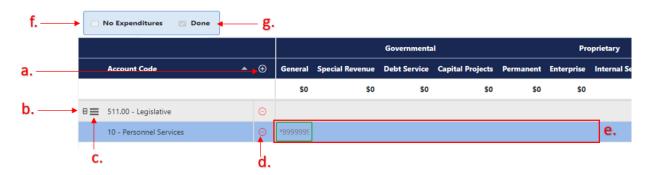

- a. **Account Code** Click the button next to Account Code. This will generate a popup to search for **Accounts** by the code or the name.
  - i. **Balance Sheet Items** and **Revenues** will only need to be reported by Account Codes.

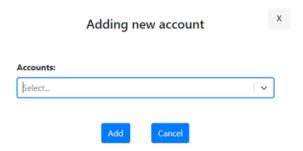

ii. **Impact Fees** require Account Codes, Impact Fee Dwelling Types, and Impact Fee Schedules.

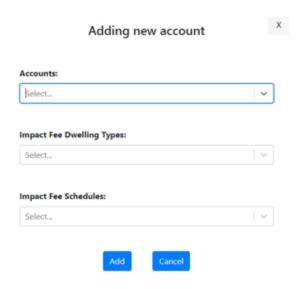

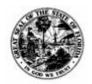

#### Division of Accounting & Auditing - Bureau of Financial Reporting

iii. **Expenditures** require Account Codes and Object Codes.

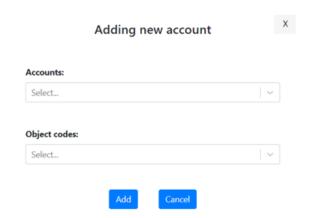

Select the Account Code you require from the drop-down menus. Click **Add** to submit it or **Cancel** to close out of the pop-up.

- b. **Expand/Collapse** Click the button to show or hide the Object Codes and Impact Fee Dwelling Types/Impact Fee Schedules associated with a specific Account Code. This button is not available for Revenues or Balance Sheet Items.
- c. Add Object Code Click the button to add additional Object Codes and Impact Fee Dwelling Types/Impact Fee Schedules associated to the same Account Code. This button is not available for Revenues or Balance Sheet Items.
- d. Remove Account Code Click the button to remove an Account Code. Clicking this button next to an Object Code or an Impact Fee Dwelling Types/Fee Schedules will remove that specific sub-code without removing the Account Code itself.
- e. **Input Financial Information** Once an Account Code has been added to the table, click the space under the appropriate category. The section selected will change to a green box.
  - Financial Information must be entered as whole numbers. Decimal points will not be accepted.
  - To enter in a negative, add the minus sign (-) first, then enter numbers.
- f. No Finances The name of this button will change based on the section being edited. It could read No Balance Sheet Items, No Revenues, or No Expenditures. This must be checked if the entity has no finances in the section for the reporting period.
  - You will be unable to select No Revenues if there are either Revenues OR Impact Fees to report.
- g. **Done** This checkbox must be checked for each section before the system will allow you to enter information in the Audit screen (you can't certify the AFR until this box is

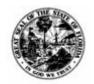

# <u>DEPARTMENT OF FINANCIAL SERVICES</u> Division of Accounting & Auditing — Bureau of Financial Reporting

checked). Once all the Account Codes have been entered for the fiscal year, select **Done**.

**NOTE**: The system will not allow you to edit lines if the **Done** box is checked. You must uncheck the box in order to make changes.

**NOTE**: If you do not have access to a code required for submission, you can submit a Bypass request. This will send an email to Department staff. Please see <u>Bypass request</u> section.

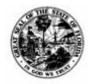

#### Division of Accounting & Auditing - Bureau of Financial Reporting

#### Long-Term Debt

Debt is used to record a formal long-term debt balance. Long-term debt does not include the amount due within the current fiscal year.

1) To get started, click on **Long-Term Debt** in the Submission Process Tracker.

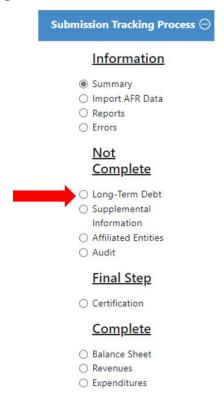

#### 2) The next screen will appear:

Post the amount of outstanding long-term debt as of the fiscal year-end. Section 218.32(2)(b), Florida Statutes, defines long-term debt as "any agreement or series of agreements to pay money, which, at inception, contemplate terms of payment exceeding 1 year in duration".

For AFR purposes, please exclude the following in the calculation of Long-Term Debt

- Compensated leave absences
- Other postemployment benefits (OPEB) liability
- Workers' compensation
- Unscheduled landfill closure liability
- · Pensions, prepayments made after the close of the fiscal year being reported
- Current portion of the long-term debt (amount due within 1 year)

For AFR purposes, please include the following in the calculation of Long-Term Debt:

- Any bond discounts
- Any bond premiums

NOTE: If the entity has no outstanding long-term debt as of the fiscal year-end, you must enter 0.

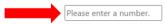

This amount does not include the amount due within one year.

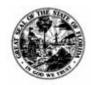

#### Division of Accounting & Auditing - Bureau of Financial Reporting

### Include the following Items in your Long-Term Debt Calculation

- Revenue Bonds
- Loans Payable
- General Obligation Bonds
- Arbitrage Rebate
- Capital Leases

### Do **NOT** include the following Items in your Long-Term Debt Calculation

- Compensated Absences
- OPEB Liability
- Closure Liability
- Unschedules Claims

After adding the applicable items, subtract the Amount Due in One Year. A value must be entered into this field that is **equal to zero (0) or greater**. No negative numbers may be entered.

#### Supplemental Information

1) Click on **Supplemental Information** in the Submission Process Tracker.

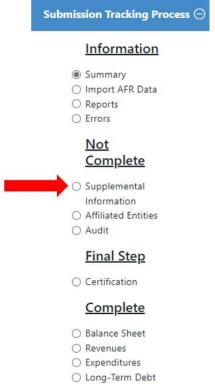

| 2) | The <b>Population</b> | Tab | requires | the | estimated  | population | for your | entity.  |
|----|-----------------------|-----|----------|-----|------------|------------|----------|----------|
| -  | The I opalation       | ·ub | requires | uic | Collinated | population | ioi youi | Criticy. |

Population Upload Exceptions Upload Waivers

Population: 27,732

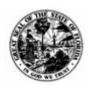

# <u>DEPARTMENT OF FINANCIAL SERVICES</u> Division of Accounting & Auditing — Bureau of Financial Reporting

3) The Upload Exceptions Tab and the Upload Waivers Tab are used to fulfill 163.31801(13)(e), F.S., which requires local governments to report "each exception or waiver provided for construction or development of housing that is affordable." You will only be allowed to upload PDF documents. These documents will be housed in the Documents tab on the AFR Summary page. If the wrong document was uploaded, it can be deleted there.

| Population Upload Exceptions                           | Upload Waivers | Population                                                           | Upload Exceptions | Upload Waivers |  |
|--------------------------------------------------------|----------------|----------------------------------------------------------------------|-------------------|----------------|--|
| ▲ Would you like to upload a PD Impact Fee Exceptions? |                | ⚠ Would you like to upload a PDF version of your Impact Fee Waivers? |                   |                |  |
| ☐ I have no Impact Fee Exceptions                      |                | □ I have no I                                                        | mpact Fee Waivers |                |  |

To upload your Impact Fee Exceptions/Waivers, click the green box on the appropriate tab and upload the PDF. A pop-up will state if the file upload was successful. If there are no Impact Fee Exceptions/Waivers, click the box "I have no Impact Fee Exceptions/Waivers" on the appropriate tab.

4) The **Upload Affidavit Tab** is used to upload your Impact Fees Affidavit. This tab will only appear after Impact Fees have been input in the Revenue section.

| Population                                                                                               | <b>Upload Exceptions</b> | <b>Upload Waivers</b> | Upload Affidavit |  |  |  |
|----------------------------------------------------------------------------------------------------|--------------------------|-----------------------|------------------|--|--|--|
| Local Governments who report Impact Fees must upload an affidavit signed by its chief financial officer. |                          |                       |                  |  |  |  |
| Please upload your signed affidavit required per 163.8101(8), F.S.                                       |                          |                       |                  |  |  |  |
|                                                                                                    |                          |                       |                  |  |  |  |

To upload your Impact Fee Affidavit, click the green box and upload the PDF. A pop-up will state if the file upload was successful. If Impact Fees are reported, the Impact Fee Affidavit is required.

### **Supplemental Information for Special Districts**

Upload your signed affidavit.

All Independently Reported Special Districts have additional tabs on the Supplemental Information page to meet the reporting requirements in <u>218.32(1)(e)2-5, F.S.</u>

1) The Upload Variance Tab allows Special Districts to submit a budget variance report if the Special District amends a final adopted budget under 189.016(6), F.S. The PDF of the budget variance report must be uploaded prior to being able to submit the AFR. These documents will be housed in the Documents tab on the AFR Summary page. If the wrong document was uploaded, it can be deleted there.

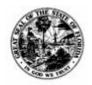

### <u>DEPARTMENT OF FINANCIAL SERVICES</u> Division of Accounting & Auditing — Bureau of Financial Reporting

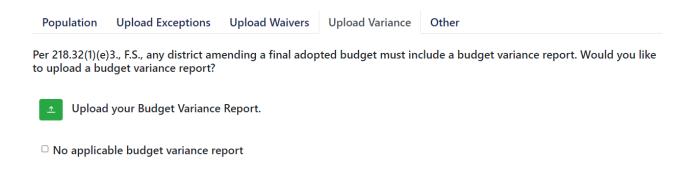

To upload your Budget Variance Report, click the green box and select the appropriate PDF from your files. A pop-up will state if the file upload was successful. If there is no Budget Variance Report, click the box next to "No applicable budget variance report."

- 2) The **Other Tab** has additional Sub-Sections for Special Districts to complete. **NOTE:** Dependent Special Districts who report their AFR independently (and audit, if applicable), will not have the sub-sections Millage Rates, Special Assessments, and Bonds. Only Independent Special Districts, as defined in 189.012(3), F.S., are required to report those data elements.
- 3) The **Compensation Sub-Section** allows a Special District to input the total number of employees, contractors, and their compensation into the table.

**NOTE:** The employee pay period is for **employees only.** Per <u>218.32(1)(e)2.a.</u>, <u>F.S.</u>, a dependent special district or an independent special district shall specify the total number of district employees compensated in the **last pay period** of the district's fiscal year being reported. This box is used to define what, exactly, that last period is.

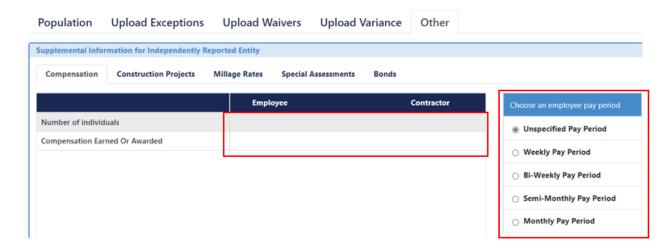

**NOTE:** A value must be input – even if that value is zero (0).

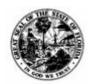

#### Division of Accounting & Auditing - Bureau of Financial Reporting

4) The **Construction Projects Sub-Section** allows a Special District to report each construction project over \$65,000 the Special District approved for the fiscal year. Upon right-clicking the dark blue header and clicking the "Add new row" button, the following fields will populate:

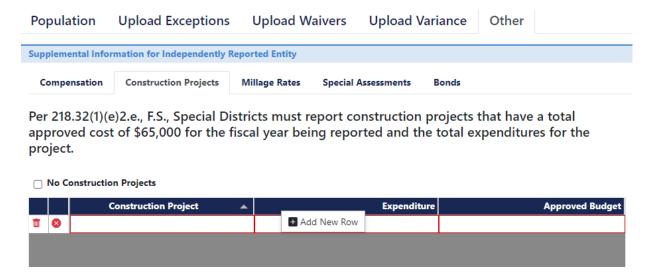

By right-clicking the dark blue header and clicking the "Add new row" button again, multiple projects can be added. Clicking the icon will delete the row. If there are no construction projects that meet the requirements for reporting, you **must** select the "No Construction Projects" checkbox in order to submit your AFR.

**NOTE:** While the Special District may not spend over \$65,000 on a project in the given fiscal year, it must still be reported if the total approved budget of the project is over \$65,000.

 For example, a project to repair roads is approved with a total budget of \$70,000. In the 2022 fiscal year, the Special District spends \$15,000 on the project. On the AFR, the Special District must state the project name and report the \$15,000 in the Expenditures column and \$70,000 in the Approved Budget column.

Once a row is properly completed, the outlines will disappear.

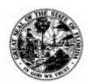

#### Division of Accounting & Auditing - Bureau of Financial Reporting

5) The **Millage Rates Sub-Section** allows Independent Special Districts who impose ad valorem taxes (Revenue Account Code 311.000) to report the millage rate or rates imposed by the district. Upon right-clicking the dark blue header, click either "Add Flat Row" or "Add Percent Row," and the following fields will populate:

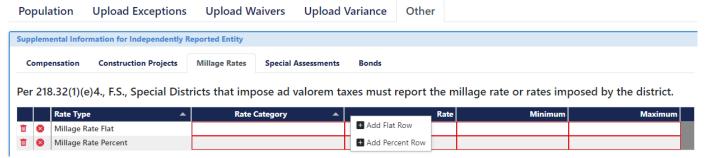

By right-clicking the dark blue header, click either "Add Flat Row" or "Add Percent Row," and multiple millage rates can be added. Clicking the icon will delete the row.

The Rate Category data field is used as an identifier between different rates (for example, a Category could be a Property Tax or a Sales Tax).

Next, the Special District will then input either a flat rate in the Rate data field **or** a range in the Minimum and Maximum data fields.

**NOTE:** If calculating by Percent, the columns will change the input number to the appropriate percentage. For example, entering 4 into the box will equate to 400%. Entering .2 into the box will equate to 20%.

Once a row is properly completed, the outlines will disappear.

6) The **Special Assessments Sub-Section** allows Independent Special Districts who impose special assessments (Revenue Account Code 325.xxx) to include the rate or rates imposed by the district. Upon right-clicking the dark blue header, click either "Add Flat Row" or "Add Percent Row," and the following fields will populate:

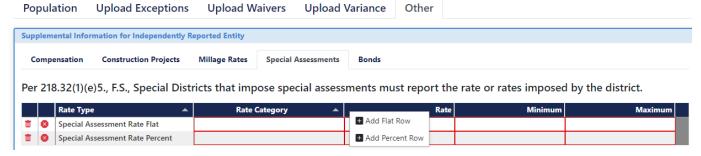

By right-clicking the dark blue header, click either "Add Flat Row" or "Add Percent Row," and multiple special assessments can be added. Clicking the icon will delete the row.

Local Government Electronic Reporting in XBRL (LOGERX) Revised 01/2024

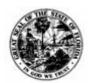

#### Division of Accounting & Auditing - Bureau of Financial Reporting

The Rate Category data field is used as an identifier between different rates (for example, a Category could be Sewer or Water lines).

The Special District will then input either a flat rate in the Rate data field **or** a range in the Minimum and Maximum data fields.

**NOTE:** If calculating by Percent, the columns will change the input number to the appropriate percentage. For example, entering 4 into the box will equate to 400%. Entering .2 into the box will equate to 20%.

Once a row is properly completed, the outlines will disappear.

7) The **Bonds Sub-Section** allows Independent Special Districts who have outstanding bonds to report the terms and total amount of those bonds. Upon right-clicking the dark blue header and clicking the "Add new row" button, the following fields will populate:

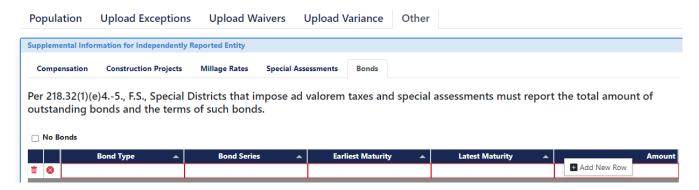

By right-clicking the dark blue header and clicking the "Add new row" button again, multiple projects can be added. Clicking the icon will delete the row.

The Special District must input the Bond Type (Ad Valorem or Non Ad Valorem), the Bond Series, the Earliest Maturity date, the Latest Maturity date, and the total outstanding Amount of the bond. The Earliest Maturity date and the Latest Maturity date can be the same date.

If there are no bonds that meet the requirements for reporting, select the "No bonds" checkbox in order to submit your AFR.

Once a row is properly completed, the outlines will disappear.

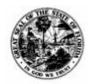

#### Division of Accounting & Auditing - Bureau of Financial Reporting

#### Affiliated Entities

If an affiliated entity is determined to be a component unit as defined by Generally Accepted Accounting Principles, you will then be asked to enter their reporting type and total revenue, expenditure, and long-term debt balances if applicable.

**NOTE**: If an affiliated entity is not a component unit, it is understood that the entity who is not a component unit will be independently reported for the fiscal year.

1) Click on **Affiliated Entities** in the Submission Process Tracker.

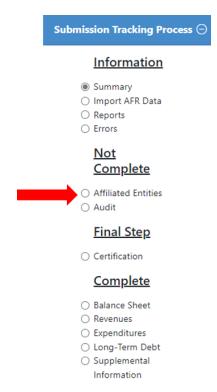

2) The **Instructions Tab** on the **Affiliated Entities Page** provides information regarding submission.

#### **Affiliated Entities**

Instructions Affiliated Entities

To input Component Unit information, please follow the prompt for each affiliated entity listed in the Affiliated Entities tab and identify whether or not the entity is a component unit. If the entity is a component unit, please select the reporting type for the selected Fiscal Year of this AFR.

You will be prompted to enter total assets, liabilities, revenues, expenditures, and long-term debt amounts only for those component units who are blended or discretely reported. Component Units with zero revenues and expenditures are still required to enter the total assets, liabilities, and long-term debt.

To set up a new Component Unit, contact the Department of Financial Services' Bureau of Financial Reporting, Local Government Section at (850) 413-5571 or email your request to localgov@myfloridacfo.com

NOTE: The Reporting Type for Community Redevelopment Agencies (CRAs) should be based on the information from the Reporting Entity(ies) section in the Notes of the primary government. The Reporting Type for the CRA should not be based on if the CRA had an independent audit per 163.387, F.S.

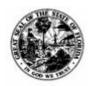

# <u>DEPARTMENT OF FINANCIAL SERVICES</u> Division of Accounting & Auditing — Bureau of Financial Reporting

3) The **Affiliated Entities Tab** allows submission of the Affiliated Entity's information. All affiliated entities will be listed in the table.

#### **Affiliated Entities**

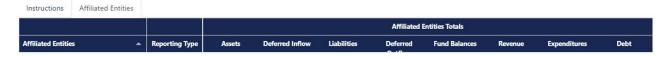

Under Reporting Type, choose from either Not a Component Unit, Blended in Primary Report, Independently Reported, Discretely Reported, or Zero Revenues and Expenditures.

If the affiliated entity is Not a Component Unit or is an Independently Reported Component Unit, you will not need to input any additional information.

If the affiliated entity is a component unit, input the Assets, Deferred Inflow, Liabilities, Deferred Outflow, Fund Balances, Total Revenues, Total Expenditures, and Total Debt. A value must be entered into this field that is **equal to zero (0) or greater**.

The primary government may need to input additional information, like Compensation, Construction Projects, or Budget Variance, for an affiliated entity that is a component unit. If this additional information is required, a Supplemental button will populate under the Affiliated Entities table once the Reporting Type has been selected. For instructions on submitting this information, please see Supplemental Information for Special Districts.

**NOTE**: If the Special District is a Community Redevelopment Agency (CRA), the Reporting Type should reflect the Reporting Type listed in the Notes section of the primary government's audit; this should not reflect if the CRA has an independent audit as required per 163.387(8)(a), F.S. See the next section for more information on CRAs.

#### Division of Accounting & Auditing - Bureau of Financial Reporting

### **Community Redevelopment Agencies**

Community Redevelopment Agencies are separately identified at the bottom of the **Affiliated Entities page** due to the changes in 163.387(8), F.S. and 218.32 (3)(b), F.S. These updates state that each community redevelopment agency with revenues or a total of expenditures and expenses in excess of \$100,000, as reported on the trust fund financial statements, shall provide a financial audit each fiscal year by an independent certified public accountant or firm by their primary government to the Department.

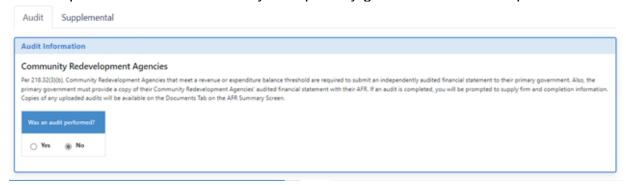

1) If an audit was required due to the revenue and expenditure balances reported (pursuant to 163.387(8), F.S. and 218.32 (3)(b), F.S.) you will need to click **Yes**. If an audit was not required, click **No**.

**NOTE**: You will not be allowed to select "No" to the question "Was an audit performed?" if an audit was required.

2) If <u>Yes</u> was selected, the following information will populate.

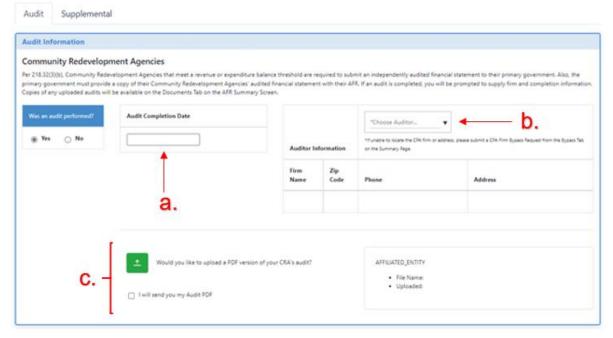

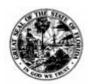

## Division of Accounting & Auditing - Bureau of Financial Reporting

- a) **Audit Completion Date** Input the audit completion date. The correct audit completion date is the date under the signature of the auditor/audit firm.
- b) **Choose Auditor** Search for the CPA Firm by typing in the auditor's name or zip code. When the correct auditor is selected, the auditor's contact information will automatically populate.

**NOTE:** If the auditor is not listed, an Auditor Request can be submitted. Please see the <u>Auditor Request section</u> for more information.

c) Submit Audit – Click the green button to upload a PDF copy of the CRA's audit. Once uploaded, it will be available for view on the **Documents** tab on your <u>AFR Summary</u> page. If the wrong document was uploaded, it can be deleted there.

**NOTE**: If the audit will be sent via email to <a href="mailto:localgov@myfloridacfo.com">localgov@myfloridacfo.com</a>, click the "I will send you my Audit PDF" box.

Once the audit is uploaded, the primary government must input the required supplemental information for the Community Redevelopment Agency. See <u>Supplemental Information for Special Districts</u> for instructions on how to submit the information.

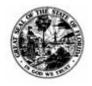

# Division of Accounting & Auditing - Bureau of Financial Reporting

#### **Audit**

The Audit section of the AFR will need to be completed before the AFR can be submitted. The Done box in both the Revenues and Expenditures sections must be checked in order to complete the Audit section. The revenue and expenditures amounts entered will determine if an audited financial statement is required for the reported year.

1) Click on **Audit** in the Submission Process Tracker.

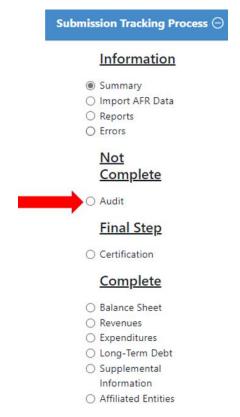

LOGERX will automatically determine if an audit is required. If an audit is not required and was not performed, continue to the Data Element Worksheet section for instructions.

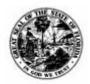

#### Division of Accounting & Auditing - Bureau of Financial Reporting

1) The next screen will appear if all information has been properly submitted:

Pursuant to Section 218.32(1)(d), Florida Statutes, governments that meet a revenue and expenditure balance threshold are required to submit an independently audited financial statement with their AFR. The completion date of the financial audit would be the date that the CPA firm signs off on the audited financial statements. If an audit is completed, you will be prompted to supply firm and completion information. If an audit is not required, you will be prompted with the Auditor General's Data Element Worksheet which is required pursuant to Section 218.32(1)(e), Florida Statutes.

The Florida Department of Financial Services requires an audit to be submitted and encourages the audit to be submitted electronically and in PDF format. You can upload the audit directly into LOGER by selecting "Upload Audit" below where it can be accessed on the Documents Tab on the AFR Summary Screen, or you can supply the PDF of the audit or a web link to the audit by emailing us at localgov@myfloridacfo.com.

To successfully submit the AFR, either the audit information or the Data Element Worksheet must be completed.

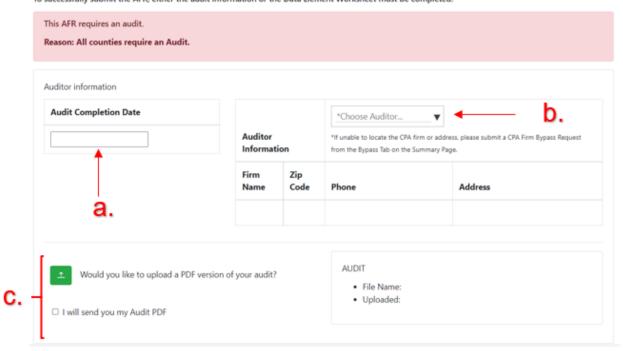

- a) **Audit Completion Date** Input the audit completion. The correct audit completion date is the date under the signature of the auditor/audit firm.
- b) Choose Auditor Search for the CPA Firm by typing in the auditor's name or zip code. When the correct auditor is selected, the auditor's contact information will automatically populate.

**NOTE:** If the auditor is not listed, an Auditor Request can be submitted. Please see the <u>Auditor Request section</u> for more information.

c) Submit Audit – Click the green button to upload a PDF copy of your audit. Once uploaded, it will be available for view on the **Documents** tab on your <u>AFR Summary</u> page. If the wrong document was uploaded, it can be deleted there.

**NOTE**: If the audit will be sent via email, click the "I will send you my Audit PDF" box.

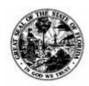

#### Division of Accounting & Auditing - Bureau of Financial Reporting

### **Data Element Worksheet (DEW)**

If an audit was not performed and DEW was selected to the question "Was an audit performed?" the next screen will appear.

 Below is the Auditor General's Data Element Worksheet. Its completion is required pursuant to statute if the independently audited financial statements were not required. The AFR cannot be submitted without the completion of the independent auditor information (above) or the Auditor General's Data Element Worksheet.

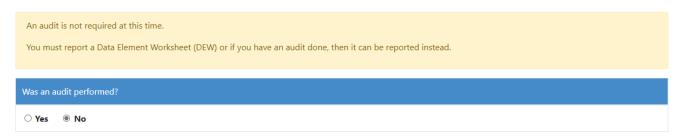

| Account Code                                      | Included Funds | Amount |  |  |  |
|---------------------------------------------------|----------------|--------|--|--|--|
| ▼ Assigned and Unassigned Fund Balances (2 items) |                |        |  |  |  |
| Assigned Fund Balance                             | Governmental   |        |  |  |  |
| Unassigned Fund Balance                           | Governmental   |        |  |  |  |
|                                                   |                | \$0    |  |  |  |
| ▼ (13 items)                                      |                |        |  |  |  |
| Restricted Net Position                           | Proprietary    |        |  |  |  |
| Cash and Investments                              | Governmental   |        |  |  |  |
| Cash and Investments                              | Proprietary    |        |  |  |  |
| Current Liabilities                               | Governmental   |        |  |  |  |
| Current Liabilities                               | Proprietary    |        |  |  |  |
| Long Term Debt                                    | Governmental   |        |  |  |  |
| Total Revenues                                    | Governmental   |        |  |  |  |
| Intergovernmental Revenues                        | Governmental   |        |  |  |  |
| Intergovernmental Revenues                        | Proprietary    |        |  |  |  |
| Total Operating Revenues                          | Proprietary    |        |  |  |  |
| Total Expenditures                                | Governmental   |        |  |  |  |
| Debt Service Expenditures                         | Governmental   |        |  |  |  |
| Total Operating Expenses                          | Proprietary    |        |  |  |  |
|                                                   |                | \$0    |  |  |  |

All fields must be complete in order to submit. Any whole number is valid, including zero and negatives.

Please direct questions regarding the information required in this page to the Auditor General's office:

Phone: (850) 487-9301

Email: flaudgen\_localgovt@aud.state.fl.us

Any questions or to report issues in functionality of this page should be directed to the Local Government team:

Phone: (850) 413-5571

Email: localgov@myfloridacfo.com

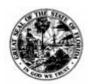

# Division of Accounting & Auditing - Bureau of Financial Reporting

2) Click the fields in the <u>Amount</u> column to the right of the data elements to input amounts. An amount must be entered in each section, even if it is zero (0).

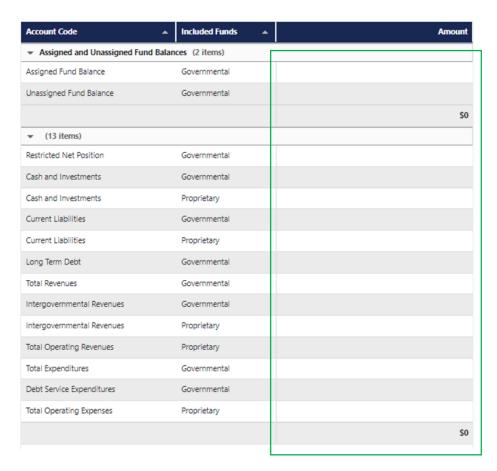

3) The definition of each data element and how to calculate each data element will appear on the far right in a green box. Click Read More > > to see the full text.

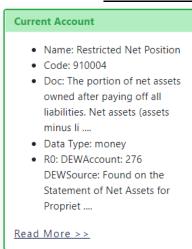

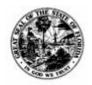

#### Certification

Before electronically submitting the AFR, the local government entity must electronically certify the submission.

- 1) To begin the certification process, click <u>Certification</u> in the Submission Process Tracker.
  - a. If your access role is Third-Party, you will **not** have access to the Certification page.

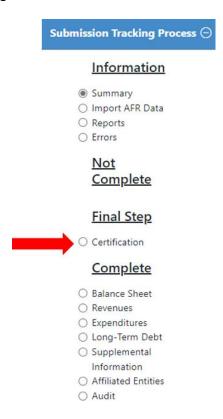

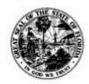

## Division of Accounting & Auditing - Bureau of Financial Reporting

#### 2) The next screen will appear:

Pursuant to Section 218.32(1)(a), Florida Statutes, to successfully complete and submit the Annual Financial Report (AFR), "The chair of the governing body and the chief financial officer of each local governmental entity shall sign the annual financial report submitted ... attesting to the accuracy of the information included in the report."

To complete the Certification requirement, identify and respond to the two legal clauses on this page, input the names and titles of the applicable officers, have the officers identify the terms and conditions that certify the entire AFR and sign off on the package by checking the agreement box.

When complete, and the "Submit AFR" button is clicked, you will not be able to update any of the AFR information without contacting DFS.

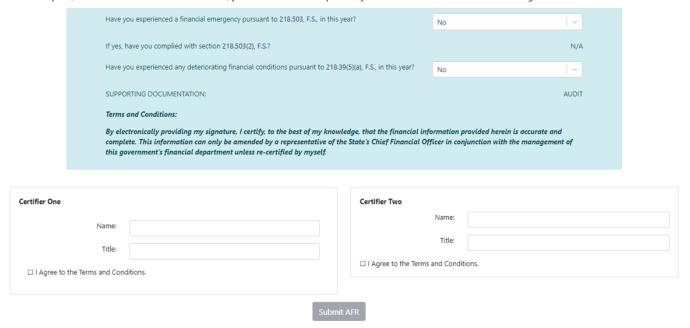

Any two of the local government's employees must electronically certify the submission. Each can attest to the final questions concerning financial emergency. This information can be found in the Financial Condition and Management section of the audit.

Supporting documentation will automatically be completed based on the information provided in the <u>Audit Section</u>.

The two employees must complete the Certifier One and Certified Two sections. Each must click the **I Agree to the Terms and Conditions** box.

You must click **Submit AFR** to submit your AFR.

 If there are any sections left incomplete, the <u>Save and Submit AFR</u> button will be unavailable.

There are still outstanding items to complete prior to submitting the AFR.

Save and Submit AFR

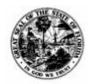

Clicking on There are still outstanding items to complete prior to submitting the AFR will open the AFR Assistance window, which will show what information needs to be completed. More information is available in the Errors section.

4) Once the AFR is successfully submitted, a pop-up will appear and indicate that the upload is complete. The Submission Process Tracker will lock the pages of the AFR from additional editing. The AFR will move from the Not Submitted section to the Submitted section and its status will change to Certified by Entity.

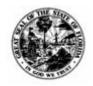

# Division of Accounting & Auditing - Bureau of Financial Reporting

# Reports

1) Click on **Reports** in the Submission Process Tracker.

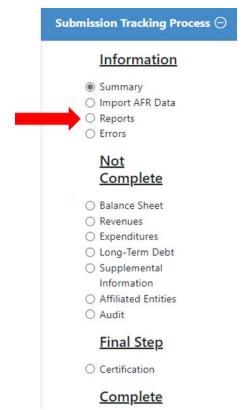

2) The following page will populate.

# **AFR Specific Reports**

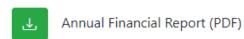

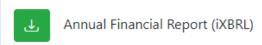

Reports can be accessed from the Annual Financial Report buttons. These reports outline the information that was submitted in the AFR that can be printed or saved for your records.

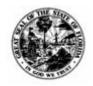

#### Division of Accounting & Auditing - Bureau of Financial Reporting

#### **Errors**

1) Click on **Errors** in the Submission Process Tracker.

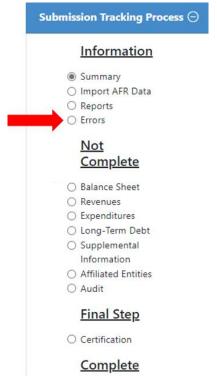

As the AFR is being completed, the Errors section can be accessed at any time. If the Save button in the Submission Process Tracker is clicked while submission is in progress,

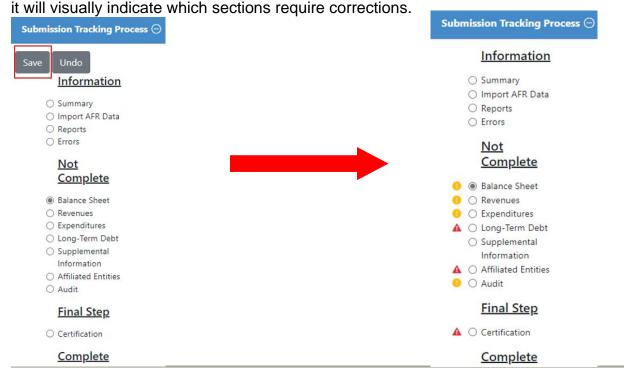

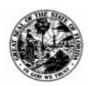

Yellow ( ) indicates an error. Red ( ) indicates a warning. Each of these will need to be addressed before the AFR can be submitted. There are two places to get more information on these issues: The Errors Section or the AFR Assistance window.

The Errors Section will give details on which sections have errors and why.
 Errors in AFR Data for

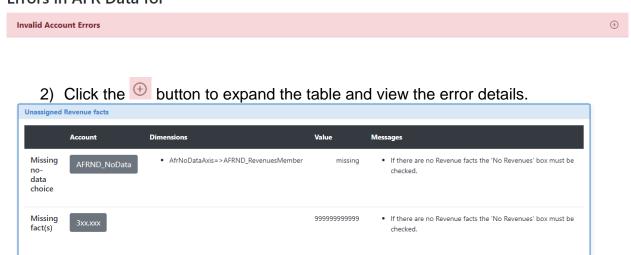

Clicking the buttons under the Account column will generate additional information on the right-hand side of the site in a green box. As sections are corrected and the AFR saved, the errors will be removed from the Errors Section.

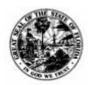

# Division of Accounting & Auditing - Bureau of Financial Reporting

3) The AFR Assistance window can be accessed by clicking the button on the upper right-hand corner of the site. A window will populate with details regarding the errors.

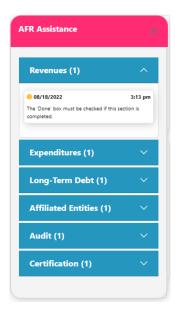

The blue title panels indicate which section has the warning or stop.

By clicking the blue title panels, they will expand to show details regarding what must be done to clear the error.

By clicking the white error messages, the user will be taken to the error itself.

As sections are corrected and the AFR saved, the errors will be removed from the AFR Assistance window.

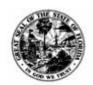

#### Division of Accounting & Auditing - Bureau of Financial Reporting

# **SECTION FOUR: Reports**

The reporting module is available to local governments, legislative and executive branch staff, and the public.

First, from any screen in LOGERX, click the menu button and click Public Reports. You do not have to be logged in to access the Reports.

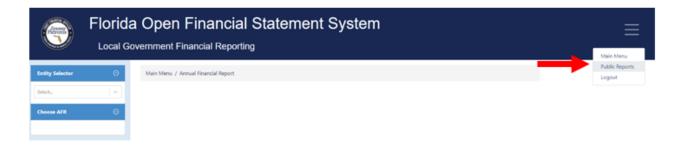

The following page will appear. The different reports to select from are Submitted AFR Reports, System Generated Reports, Create Your Own Report, and Visualization.

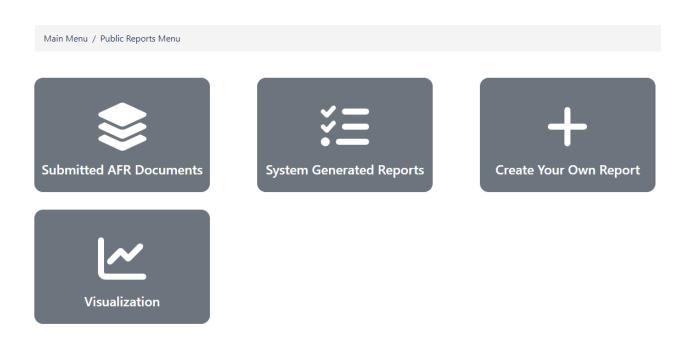

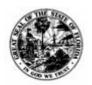

#### Division of Accounting & Auditing - Bureau of Financial Reporting

#### Submitted AFR Documents

The following screen will populate when **Submitted AFR Documents** is selected.

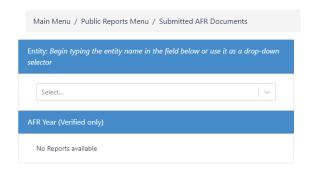

To view AFRs, and the documents submitted therein, submitted by entity, search for the entity by name or entity ID from the drop-down menu. Then select the appropriate fiscal year.

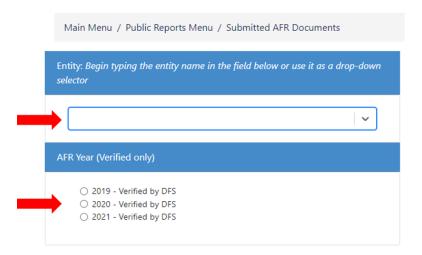

The Public reports will then be generated. Click the green button to download the report.

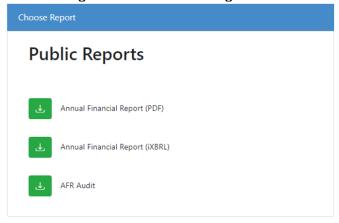

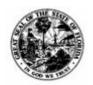

## Division of Accounting & Auditing - Bureau of Financial Reporting

# System Generated Reports

Main Menu / Public Reports Menu / System Generated Reports

The following screen will populate when **System Generated Reports** is selected.

#### To select a report:

Select a Report Select a Year O 2019 O Balance Sheet Code List 0 2020 O Balance Sheet Details 0 2021 O Balance Sheet Details (includes unverified data) 0 2022 O Revenue Account Code List O Revenue Details O Revenue Details (includes unverified data) Select a Format O Expenditure Account Code List O PDF O Expenditure Details O Excel O Expenditure Details (includes unverified data) O XHTML ← ○ Total Revenues, Expenditures and Debt O IXBRL O Compliant Report O Non-Compliant Report O Total Revenues, Expenditures and Debt (includes unverified data) O Total Impact Fees per Dwelling O Special District Bonds

- 1. Choose the year.
- 2. Choose the report.
- 3. Choose the report format type.
- 4. Click **Get Report**. Give the system a minute or two to generate the information.

Special District Construction Projects
 Special District Employees and Contractors
 Special District Millage and Assessment Rates
 Court Reporting 939.185 Public Report
 Court Reporting 29.0085 Public Report

The data in the reports is live. Only one fiscal year can be chosen for each report at a time due to the size of the reports generated.

You have the option of generating the selected report for the chosen fiscal year in PDF, Excel, XHTML, or IXBRL format.

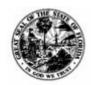

# Division of Accounting & Auditing - Bureau of Financial Reporting

The following are examples of reports that you can generate:

# **REVENUE DETAILS REPORT**

The Revenue Details Report and Expenditure Details Report displays the detail information from the submitted AFR. The Revenue Details Report and Expenditure Details Report only include information that has been verified by the Department.

Revenue Details for Fiscal Year 2021, as of Tuesday, August 16, 2022

|                                                                                  |             | Special   | Debt    | Capital  |
|----------------------------------------------------------------------------------|-------------|-----------|---------|----------|
| Account                                                                          | General     | Revenue   | Service | Projects |
| 311.000 - Ad valorem taxes                                                       | \$4,727,000 |           |         |          |
| 312.410 - (1 to 6 cents Local Option Fuel Tax)                                   | \$281,531   |           |         |          |
| 312.630 - Local Government Infrastructure Surtax                                 |             | \$684,554 |         |          |
| 314.900 - Utility service tax - other                                            | \$1,608,171 |           |         |          |
| 315.200 - Local Communications Services Tax                                      | \$321,121   |           |         |          |
| 316.000 - Local business tax (Formerly Local Occupational License Tax - 321.000) | \$39,549    |           |         |          |
| 322.000 - Building permits (Building permit fees)                                | \$377,158   |           |         |          |
| 323.100 - Franchise fee - electricity                                            | \$311,537   |           |         |          |
| 323.700 - Franchise fee - solid waste                                            | \$98,454    |           |         |          |
| 325.200 - Special assessments - charges for public services                      |             | \$10,614  |         |          |
| 331.200 - Federal grant - public safety                                          | \$16,488    |           |         |          |
| 331.500 - Federal grant - economic environment                                   |             |           |         | \$10,7   |
| 332.000 - Other Financial Assistance - Federal Source                            | \$201,394   |           |         |          |
| 334.350 - State grant - sewer/wastewater                                         |             |           |         | \$419,0  |
| 334.490 - State grant - other transportation                                     |             |           |         | \$777,8  |
| 335.125 - Municipal Revenue Sharing Program - Proceeds                           | \$342,791   |           |         |          |
| 335.140 - State revenue sharing - mobile home licenses                           | \$7,114     |           |         |          |
| 335.150 - State revenue sharing - alcoholic beverage licenses                    | \$4,657     |           |         |          |
| 335.180 - State revenue sharing - local government half-cent sales tax program   | \$676,210   |           |         |          |
| 335.450 - State Revenue Sharing - Fuel Tax Refunds And Credits                   | \$10,500    |           |         |          |
| 335.480 - State Revenue Sharing - Other Transportation                           | \$45,230    |           |         |          |
| 337.600 - Local government unit grant - human services                           |             | \$113,451 |         |          |
| 337.700 - Local government unit grant - culture/recreation                       |             | \$2,871   |         |          |
| 339.000 - Payments from other local units in lieu of taxes                       |             | \$279,869 |         |          |
| 341.200 - Internal service fund fees and charges                                 |             |           |         |          |
| 341.900 - Other general government charges and fees                              | \$119,705   |           |         |          |
| 342.100 - Service charge - law enforcement services                              | \$330,595   |           |         |          |
| 342.500 - Service charge - protective inspection fees                            | \$6,793     |           |         |          |
| 342.900 - Service charge - other public safety charges and fees                  |             | \$100     |         |          |
| 343.100 - Service charge - electric utility                                      |             |           |         |          |
| 343.300 - Service charge - water utility                                         |             |           |         |          |
| 343.400 - Service charge - garbage/solid waste                                   | \$830,351   |           |         |          |
| 343.500 - Service charge - sewer/wastewater utility                              |             |           |         |          |
|                                                                                  |             |           |         |          |

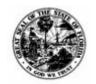

# Division of Accounting & Auditing - Bureau of Financial Reporting

# **TOTAL REVENUES, EXPENDITURES AND DEBT**

The Total Revenues, Expenditures and Debt report is the CFO's reporting requirement cited in <u>Section 218.32(2)</u>, <u>F.S.</u> and only includes information verified by the Department.

| Total Revenue, Expenditures and Long-term Debt for Fiscal Year 2021, as of Tuesday, August 16, 2022 |           |                     |                   |                       |               |                      |
|----------------------------------------------------------------------------------------------------|-----------|---------------------|-------------------|-----------------------|---------------|----------------------|
| Unit Type                                                                                           | Unit Name | Governing Authority | Total<br>Revenues | Total<br>Expenditures | Total Debt    | AFR Received<br>Date |
|                                                                                                    |           |                     | \$38,333,986      | \$34,887,419          | \$25,765,607  | 04/27/2022           |
|                                                                                                    |           |                     | \$957,401         | \$1,022,392           | \$204,690     | 06/30/2022           |
|                                                                                                    |           |                     | \$89,082,176      | \$66,071,697          | \$0           | 03/31/2022           |
|                                                                                                    |           |                     | \$5,713,410       | \$4,996,607           | \$934,566     | 05/31/2022           |
|                                                                                                    |           |                     | \$158,598,335     | \$108,460,445         | \$68,903,481  | 06/30/2022           |
|                                                                                                    |           |                     | \$18,708,815      | \$13,353,542          | \$13,069,623  | 05/24/2022           |
|                                                                                                    |           |                     | \$2,438,660       | \$1,633,572           | \$157,096     | 06/02/2022           |
|                                                                                                    |           |                     | \$8,306,512       | \$8,597,420           | \$0           | 06/30/2022           |
|                                                                                                    |           |                     | \$73,376,906      | \$47,996,380          | \$48,773,192  | 03/07/2022           |
|                                                                                                    |           |                     | \$79,891,052      | \$63,856,502          | \$16,880,000  | 04/13/2022           |
|                                                                                                    |           |                     | \$43,240,475      | \$26,589,185          | \$9,878,362   | 06/30/2022           |
|                                                                                                    |           |                     | \$97,070,431      | \$80,042,293          | \$18,340,477  | 06/29/2022           |
|                                                                                                    |           |                     | \$36,356          | \$53,326              | \$0           | 05/16/2022           |
|                                                                                                    |           |                     | \$31,401,638      | \$23,316,144          | \$15,086,000  | 06/17/2022           |
|                                                                                                    |           |                     | \$14,630,323      | \$16,214,733          | \$0           | 03/17/2022           |
|                                                                                                    |           |                     | \$26,730,805      | \$21,255,295          | \$54,320      | 06/30/2022           |
|                                                                                                    |           |                     | \$8,976,146       | \$10,132,756          | \$10,962,090  | 06/24/2022           |
|                                                                                                    |           |                     | \$5,608,022       | \$4,265,287           | \$2,024,055   | 06/30/2022           |
|                                                                                                    |           |                     | \$2,709,209       | \$2,599,197           | \$230,606     | 04/21/2022           |
|                                                                                                    |           |                     | \$150,619         | \$122,404             | \$0           | 04/27/2022           |
|                                                                                                    |           |                     | \$14,211,444      | \$10,272,740          | \$3,138,611   | 03/24/2022           |
|                                                                                                    |           |                     | \$290,840         | \$204,276             | \$0           | 05/16/2022           |
|                                                                                                    |           |                     | \$6,378,575       | \$5,179,134           | \$146,251     | 06/24/2022           |
|                                                                                                    |           |                     | \$624,691,533     | \$431,962,146         | \$76,147,926  | 06/16/2022           |
|                                                                                                    |           |                     | \$55,884,945      | \$47,086,695          | \$11,845,000  | 06/17/2022           |
|                                                                                                    |           |                     | \$3,454,506       | \$3,235,252           | \$3,602,165   | 03/17/2022           |
|                                                                                                    |           |                     | \$356,427,129     | \$265,329,534         | \$167,282,731 | 05/26/2022           |
|                                                                                                    |           |                     | \$170,696,546     | \$129,759,275         | \$46,205,871  | 06/24/2022           |
|                                                                                                    |           |                     | \$6,504,799       | \$7,428,489           | \$75,982      | 06/15/2022           |
|                                                                                                    |           |                     | \$1,517,329       | \$1,174,124           | \$0           | 04/08/2022           |

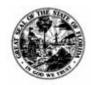

## Create Your Own Report

The following screen will populate when Create Your Own Report is selected.

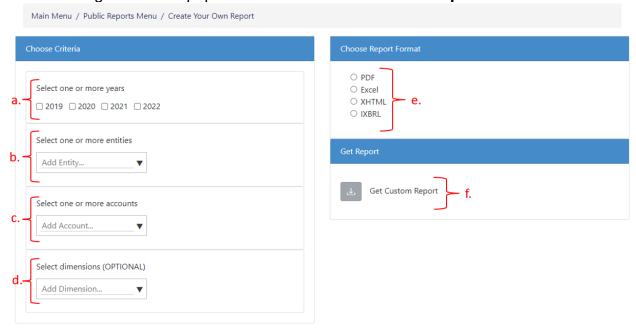

#### To generate the report,

- a. Select one or more fiscal years.
- b. Select any number of entities.
- c. Select any number of accounts.
- d. Select any number of dimensions to further define your search parameters.
- e. Select the format you want the report to be downloaded as.
- f. Once all the information is selected, click the green button to open the report as a tab on your internet browser.

#### Things to note:

- By clicking the + button in the drop-down menus, categories can be expanded to narrow your search parameters.
- If you would like to remove a selected search parameter, click the X button next to the parameter in the search bar.

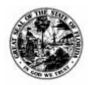

# Visualization

The Visualization Reports are coming soon.

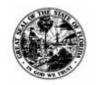

# Division of Accounting & Auditing - Bureau of Financial Reporting

# **SECTION FIVE: Index**

| A                                                                                                    | Import AFR Data                                                                 |                                        |
|----------------------------------------------------------------------------------------------------|---------------------------------------------------------------------------------|----------------------------------------|
| Ad-Hoc Reports52 Affiliated Entities32 Community Redevelopment Agencies35 AFR Documents48 Audit9, 24, 37, 57 Auditor General's Data Element Worksheet39 Auditor General's Data Element Worksheet39 Auditor Requests13 | Import AFR Data in Excel                                                        | -19<br>-17<br>-16<br>-17<br>-17<br>-19 |
| В                                                                                                    | L                                                                               |                                        |
| Balance Sheet21, 22 Bonds31 Budget Variance Report27, 57 Bypass Requests12                                                                                                    | Logging Into LOGERX Long-Term Debt                                              |                                        |
| <b>C</b>                                                                                                    | Millage Rates                                                                   | -29                                    |
| Certification12, 41                                                                                                    | R                                                                               |                                        |
| Compensation28 Construction Projects28                                                                                                    | Reporting Module44,                                                             | -47<br>47                              |
| D                                                                                                    | Revenue and Expenditure Detail Reports                                          | -50                                    |
| Debt9, 19, 25<br>Documents Tab12                                                                                                    | Revenue Details Report                                                          | -51                                    |
| E                                                                                                    | Revenues9, 21, 22,                                                              | , 37                                   |
| Errors45                                                                                                    | S                                                                               |                                        |
| Expenditure Details Report50 Expenditures9, 13, 16, 17, 19, 21, 23, 24, 29, 34, 37, 51, 56                                                                                                    | Special AssessmentsSupplemental InformationSystem Reports                       | -26                                    |
| F                                                                                                    | U                                                                               |                                        |
| Frequently Asked Questions55  I Impact Fee Affidavit57 Impact Fee Exceptions/Waivers26 Impact Fees21, 22                                                                                                    | Upload Exceptions Tab Upload Variance Tab Upload Waivers Tab User Management  V | -27<br>-26                             |
| Impact Fees Affidavit27                                                                                                    | Visualization                                                                   | -53                                    |